# **MODUL PELATIHAN DASAR GEOGEBRA**

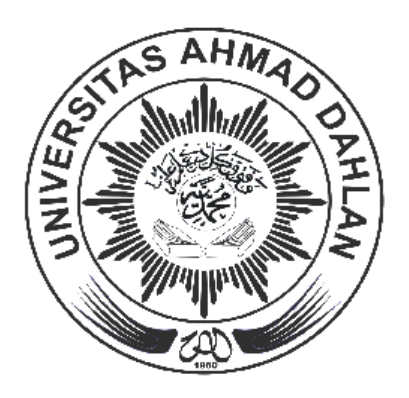

**Oleh:**

**Rusmining, M.Pd. dan NIDN. 0724019001 Dian Ariesta Yuwaningsih, M.Sc. dan NIDN. 0517048802**

# **PROGRAM PENGABDIAN KEPADA MASYARAKAT UNIVERSITAS AHMAD DAHLAN 2019**

# **DAFTAR ISI**

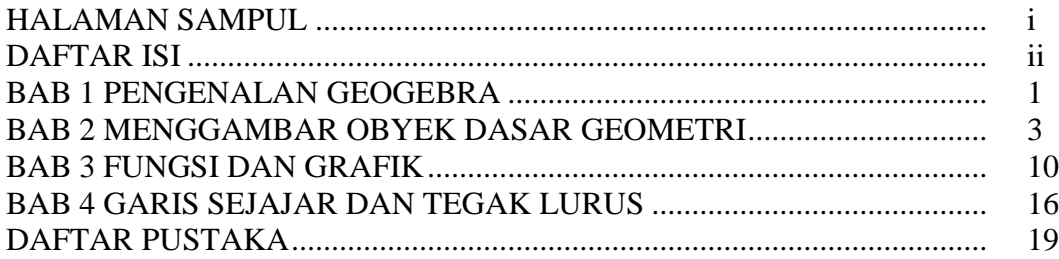

### **BAB 1 PENGENALAN GEOGEBRA**

#### **A. DEFINISI GEOGEBRA**

Geogebra adalah software matematika yang merupakan perpaduan antara geometri, aljabar dan kalkulus.Di satu sisi, Geogebra adalah system geometri interaktif.Kita dapat melakukan konstruksi dengan titik, vector, segmen, garis, irisan kerucut serta fungsi. Di sisi lain, kita juga dapat menyelesaikan soal yang berkaitan dengan persamaan. Dengan demikian, Geogebra memiliki kemampuan untuk menangani variable untuk angka, vector, dan poin.Geogebra dapat menyelesaikan turunan dan integral fungsi dan menawarkan perintah seperti akar atau vertex.

Geogebra adalah software gratis yang dapat diperoleh (didownload) melalui internet dari situs Geogebra, yaitu [www.geogebra.org.](http://www.geogebra.org/) Disarankan anda menggunakan versi terakhir (terbaru), karena versi terbaru biasanya lebih baik daripada versi-versi sebelumnya.Versi terakhir pada saat ini adalah Geogebra 5.0. Geogebra merupakan salah satu aplikasi yang berjalan pada Java Runtime sehingga sebelum melakukan instalasi Geogebra , computer harus terlebih dahulu diinstal program Java Runtime Environtment (JRE). Jika computer belum terpasang JRE ini maka aplikasi Geogebra tidak dapat dijalankan. JRE dapat didownload dari situs http:java.com.

Setidaknya ada 3 kegunaan Geogebra, yaitu sebagai:

- 1.Media Pembelajaran Matematika
- 2.Alat Bantu membuat bahan ajar matematika
- 3.Menyelesaikan soal matematika

### **B. ANTAR MUKA (TAMPILAN)**

Antar muka (tampilan) Geogebra sangat sederhana, yaitu terdiri dari :

- 1.Menu, terletak di bagian paling atas. Menu terdiri dari :File, Edit, View, Options, Tools, Window dan Help
- 2.Tool Bar, yang terletak pada baris kedua, berisi icon-icon (SImbol).
- 3.Jendela Kiri, yang terdiri dari free objects dan dependent objects. Di jendela ini tempat ditampilkannya bentuk aljabar.
- 4.Jendela Kanan, yaitu tempat ditampilkannya grafik.
- 5.Bilah Input, yang terletak di kiri bawah.
- 6.Bilah Fungsi, yang berisi daftar fungsi
- 7.Bilah symbol, berisi daftar symbol.
- 8.Bilah Perintah, berisi daftar perintah.

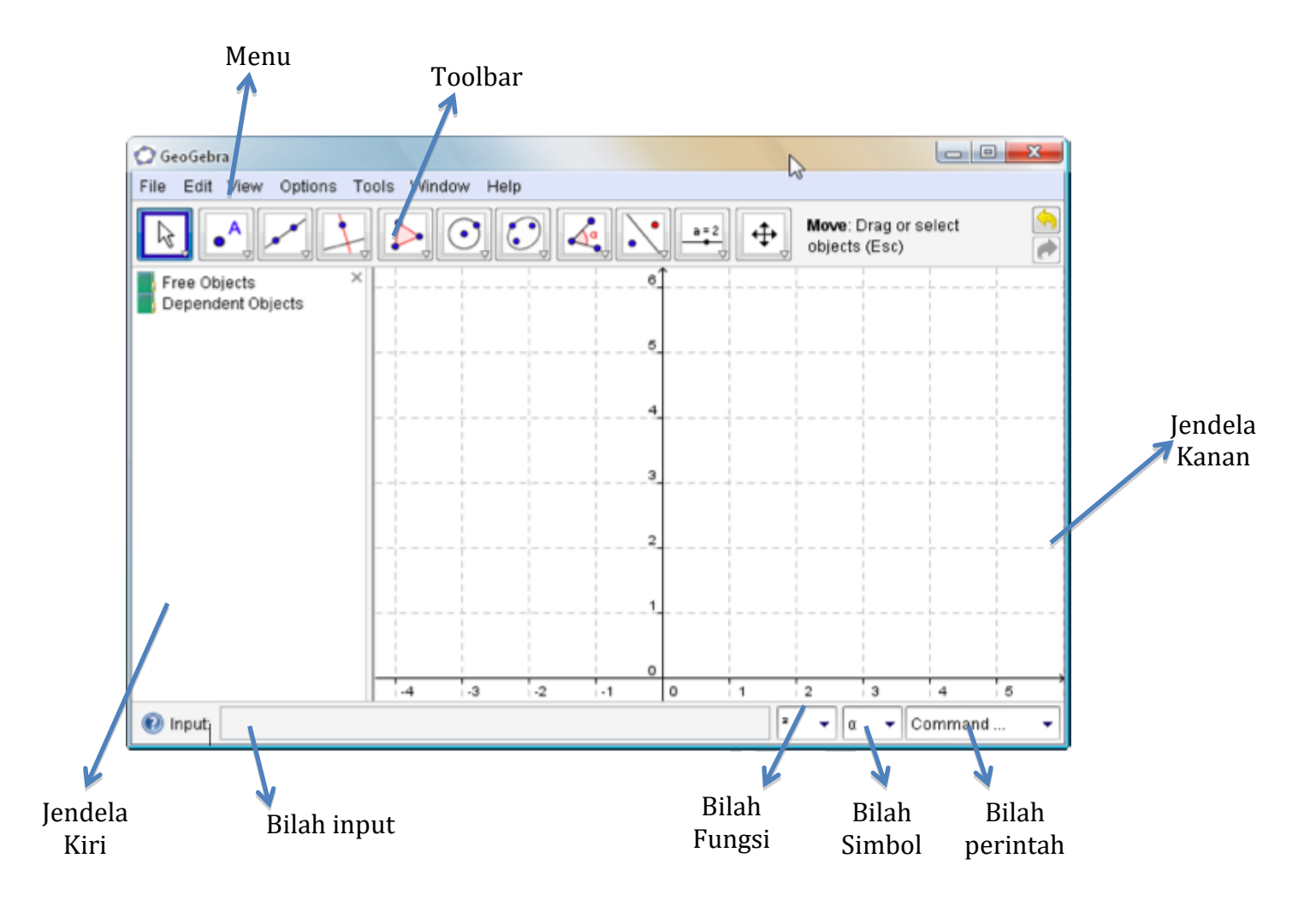

### **C. OPERASI DASAR MATEMATIKA**

Operasi yang digunakan dalam matematika adalah penjumlahan, pengurangan, perkalian, pembagian dan pemangkatan. Berikut ini daftar operasi dasar dan tombol pada keybord yang harus ditekan :

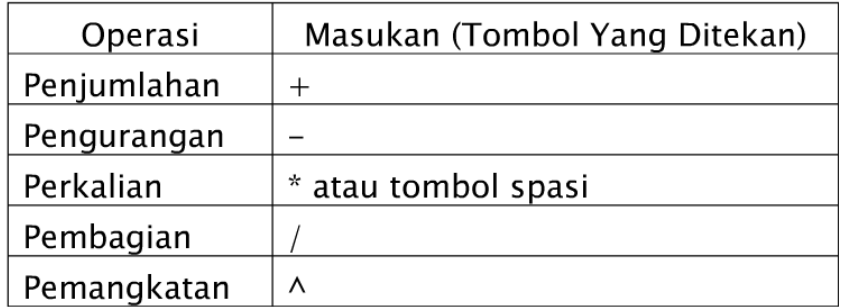

Sebenarnya dalam Geogebra tidak hanya operasi dasar matematika yang disediakan, namun lebih dari itu. Untuk operasi yang lain akan dibahas pada bab lain.

# **BAB 2 MENGGAMBAR OBYEK DASAR GEOMETRI**

Obyek dasar geometri yang dimaksud di sini adalah titik, ruas garis, sinar, dan garis. Pada dasarnya untuk menggambar obyek geometri menggunakan geogebra ada 2 (dua) cara, yaitu dengan mengklik icon pada tool bar dan mengetik perintah pada bilah input.

### **A. MENGGAMBAR TITIK**

Ada 2 cara untuk menggambar titik, yaitu dengan menggunakan icon pada tool bar dan mengetik perintah pada bilah input.Icon untuk menggambar titik berada di nomor 2 dan kiri. Perhatikan gambar berikut ini :

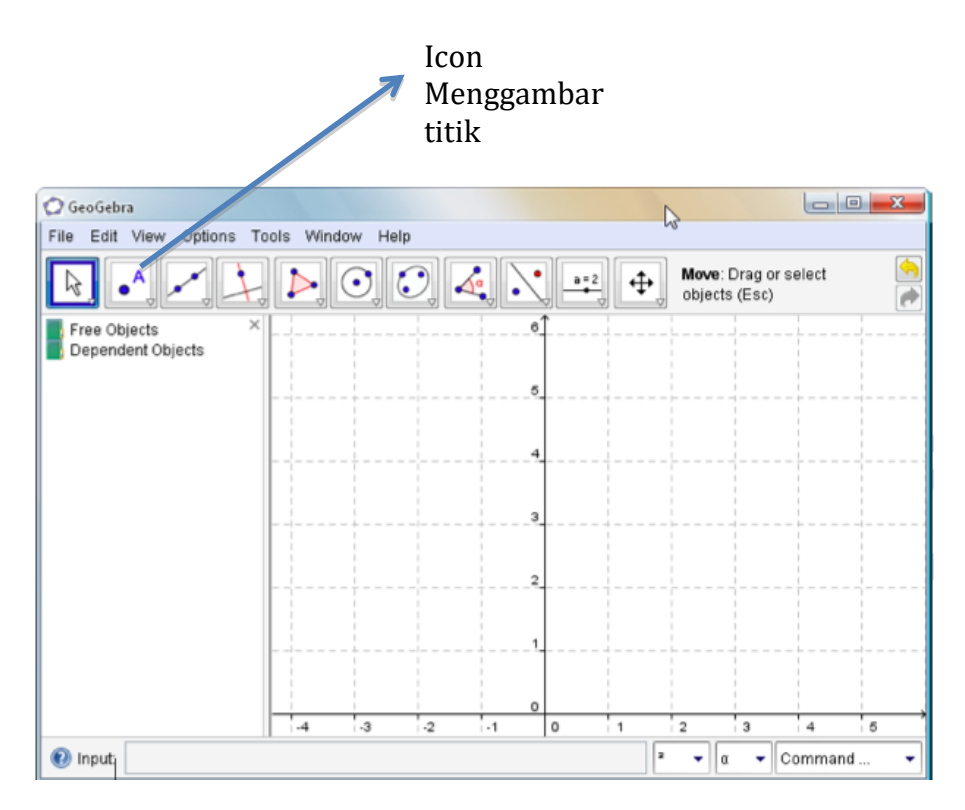

Menggunakan Icon Pada Tool Bar Misal kita akan membuat titik  $A(2,4)$ 

1. Klik icon membuat Titik Baru, yaitu  $\Box$ . Bila icon ini tidak muncul, klik segitiga di kanan bawah, maka muncul sub—sub menu pembuatan titik baru. Bila segitiga itu diklik maka muncul tampilan berikut:

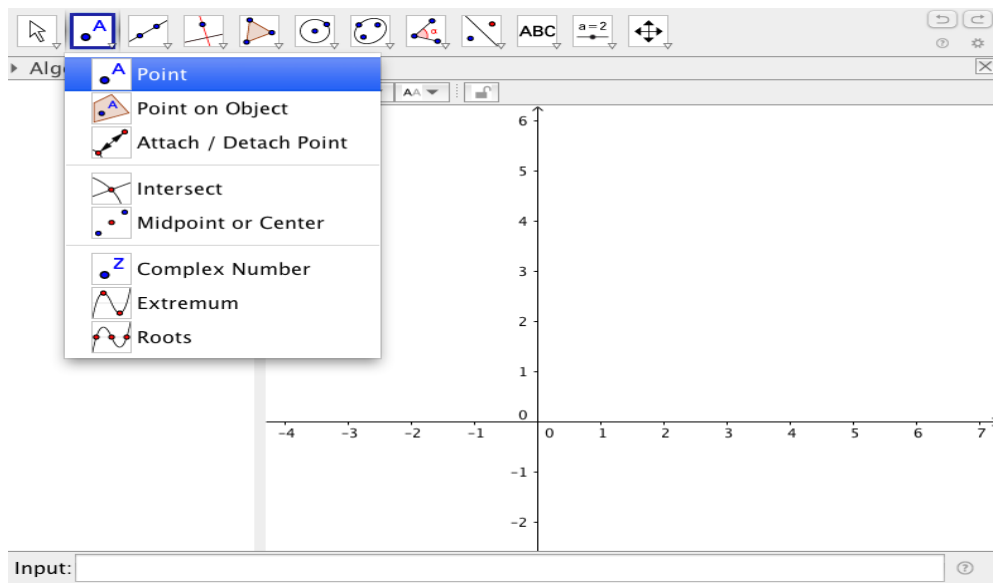

2. Arahkan kursor ke jendela kanan, yaitu tempat menggambar grafik. Setelah kursor terletak pada koordinat (2, 4), klik tempat tersebut. Terbentuklah titik A(2, 4). Perhatikan tampilan berikut:

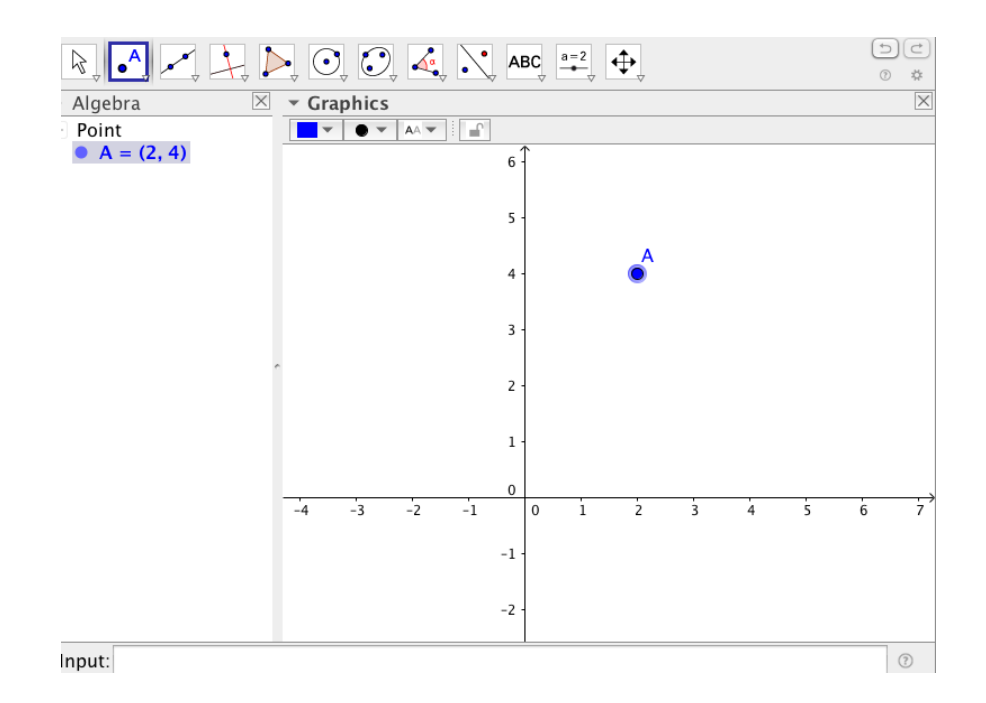

Mengetik Perintah Pada Bilah Input

Cara ini cukup mudah.

Pada bilah input ketik A=(2, 4) kemudian enter. Perhatikan gambar berikut :

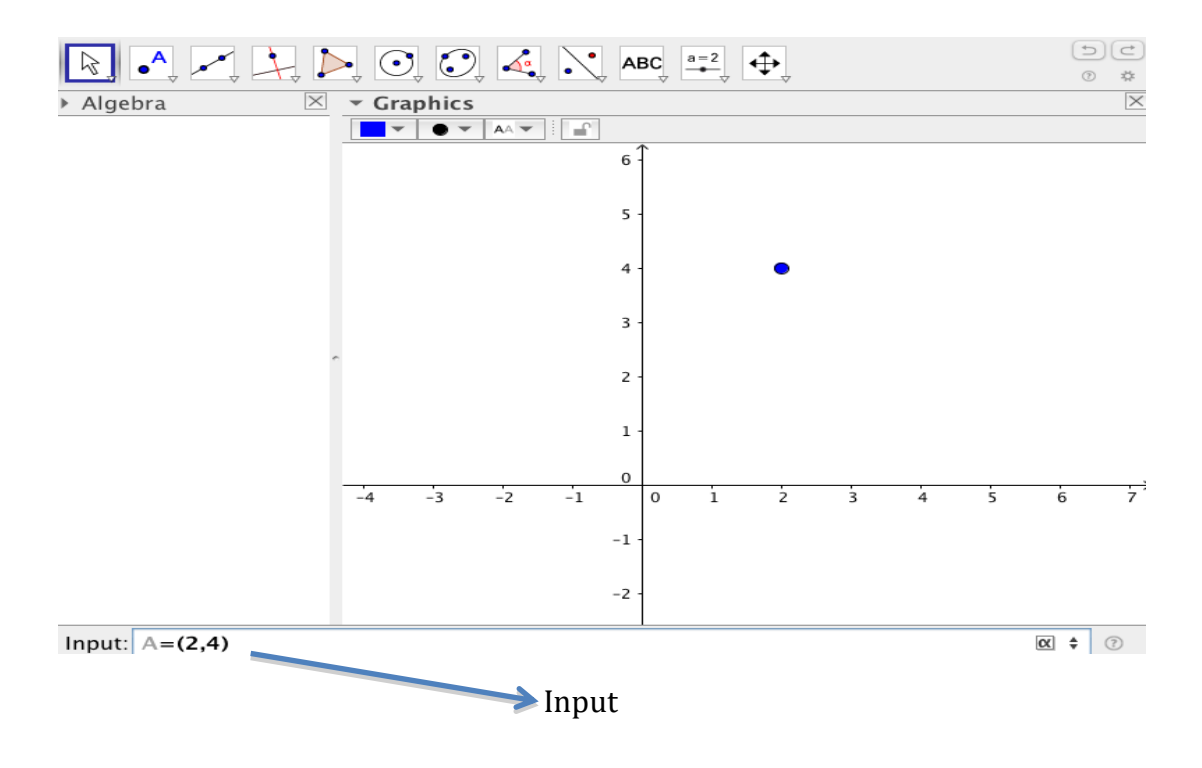

### Setelah tombol enter ditekan maka diperoleh tampilan berikut

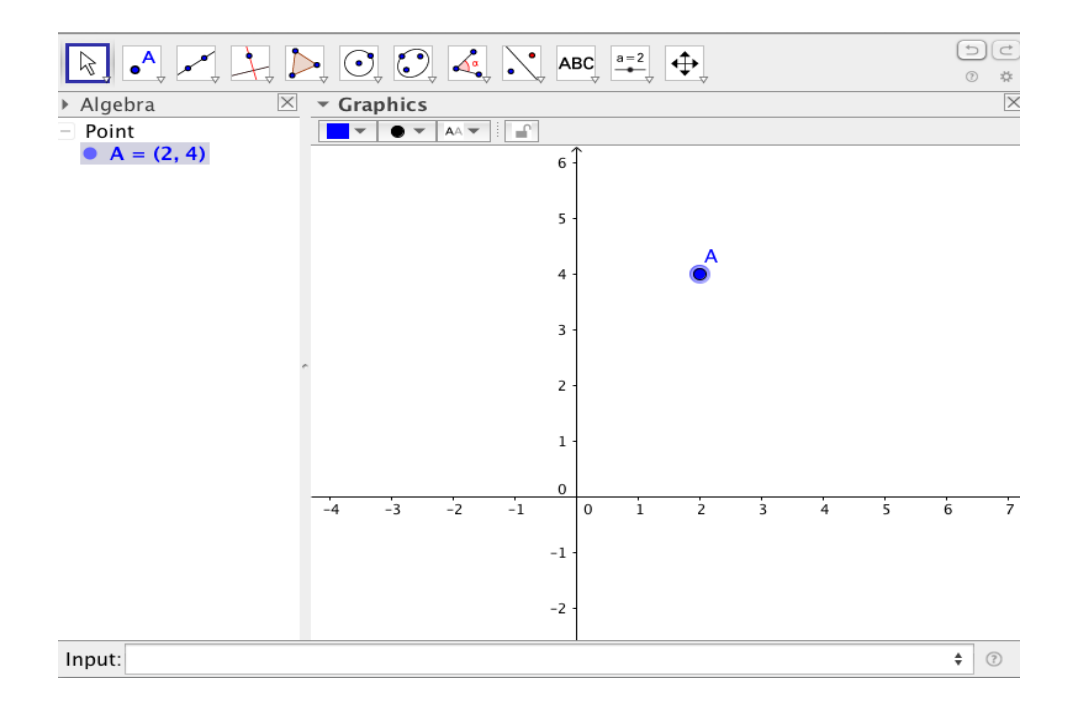

#### **B. MENGGAMBAR RUAS GARIS, SINAR, DAN GARIS**

### **Menggunakan Icon Pada Tool Bar**

Icon untuk membuat ruas garis, sinar, dan garis terletak nomor 2 dan kiri. Perhatikan gambar berikut:

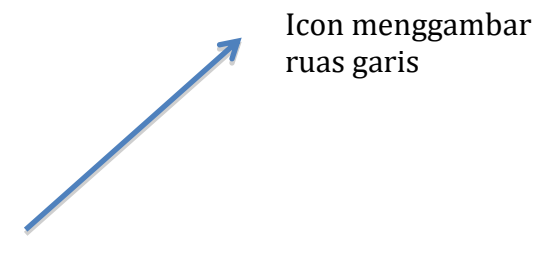

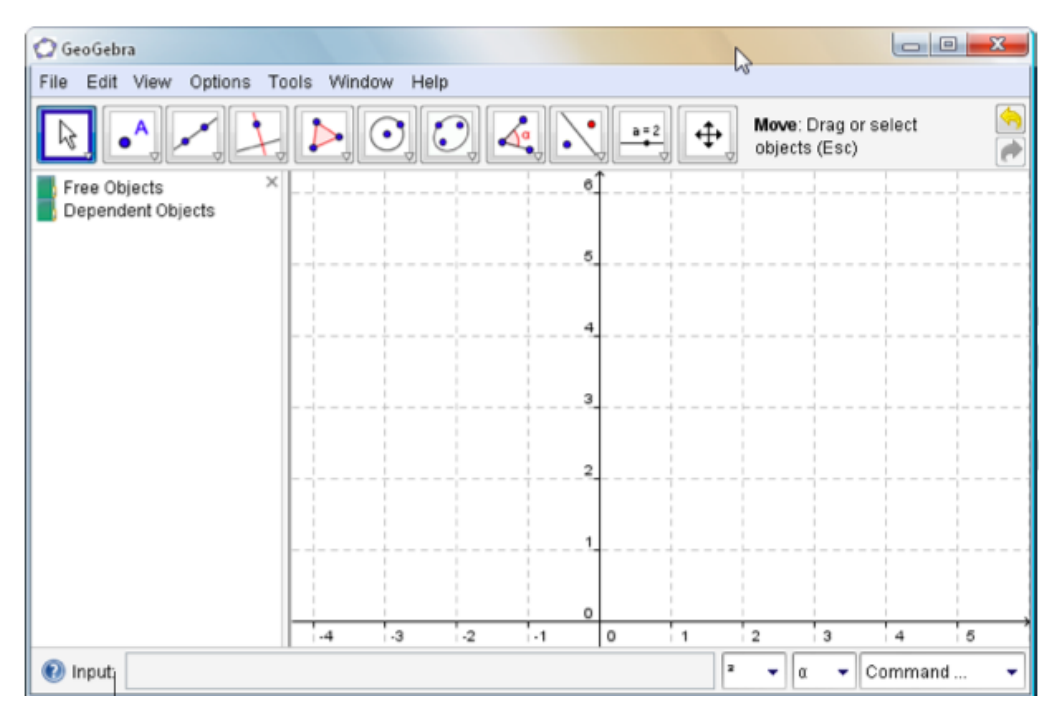

Misal kita akan membuat ruas garis dan titik (1, 0) hingga (3, 3)

1) KIik icon untuk membuat "segment", yaitu icon  $\boxdot$  Bila muncul, klik segitiga di kanan bawah, maka muncul tampilan berikut:

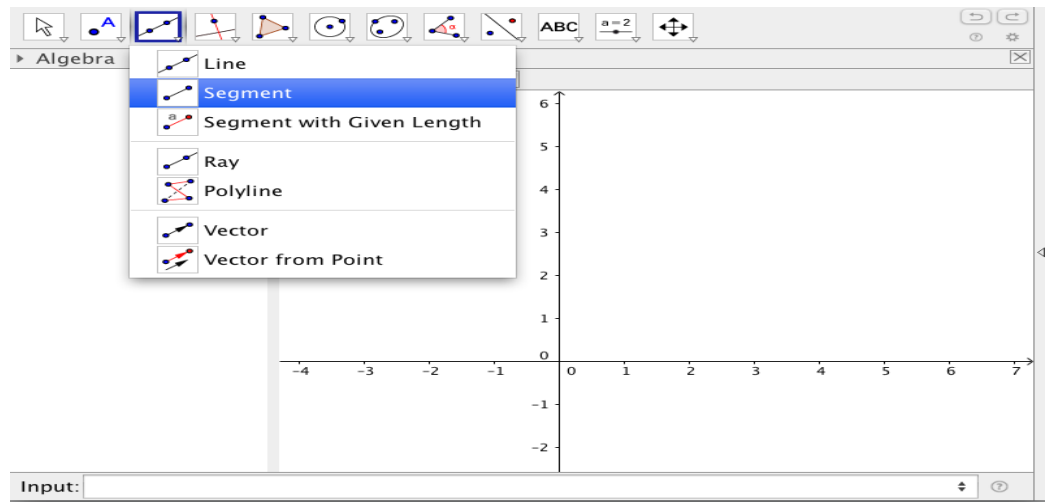

- 2) Buatlah titik (1,0) dan (3,3).
- 3) KIik kedua titik (1, 0) dan (3, 3) yang telah dibuat sebelumnya. Diperoleh gambar sebagai berikut:

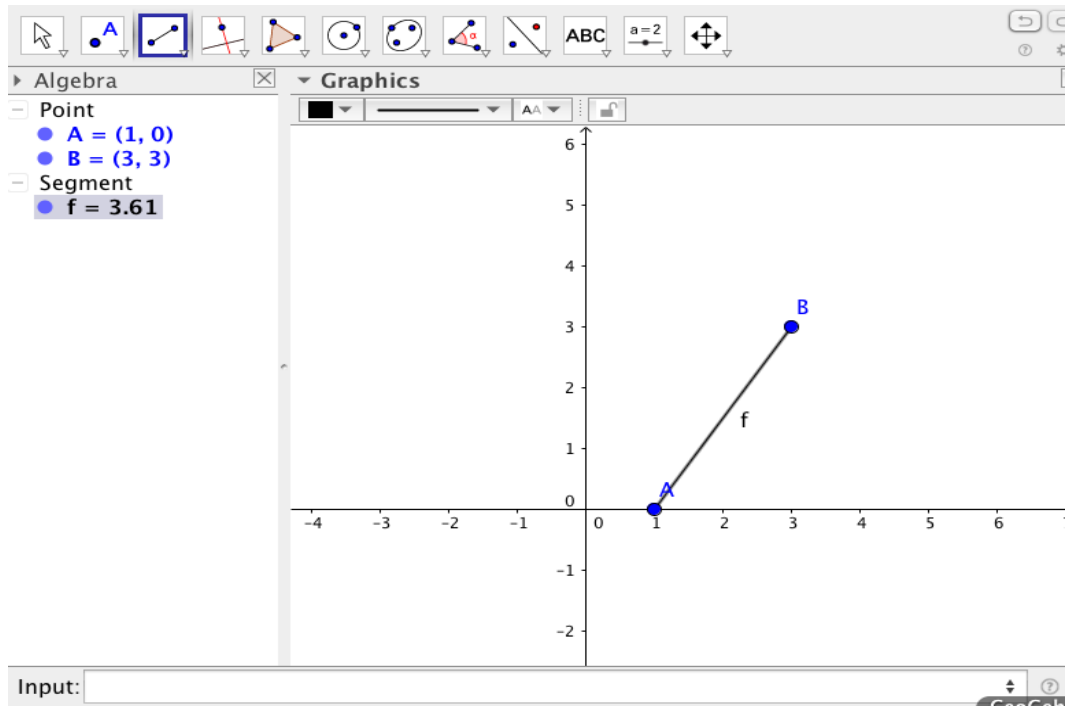

#### **Mengetik Perintah Pada Bilah Input**

- 1) Buatlah kedua titik A(1, 0) dan B(3, 3). Untuk membuat titik bisa dengan menggunakan icon atau mengetik perintah pada bilah input.
- 2) Pada bilah input ketiklah segment [A,B]. Perhatikan gambar berikut:

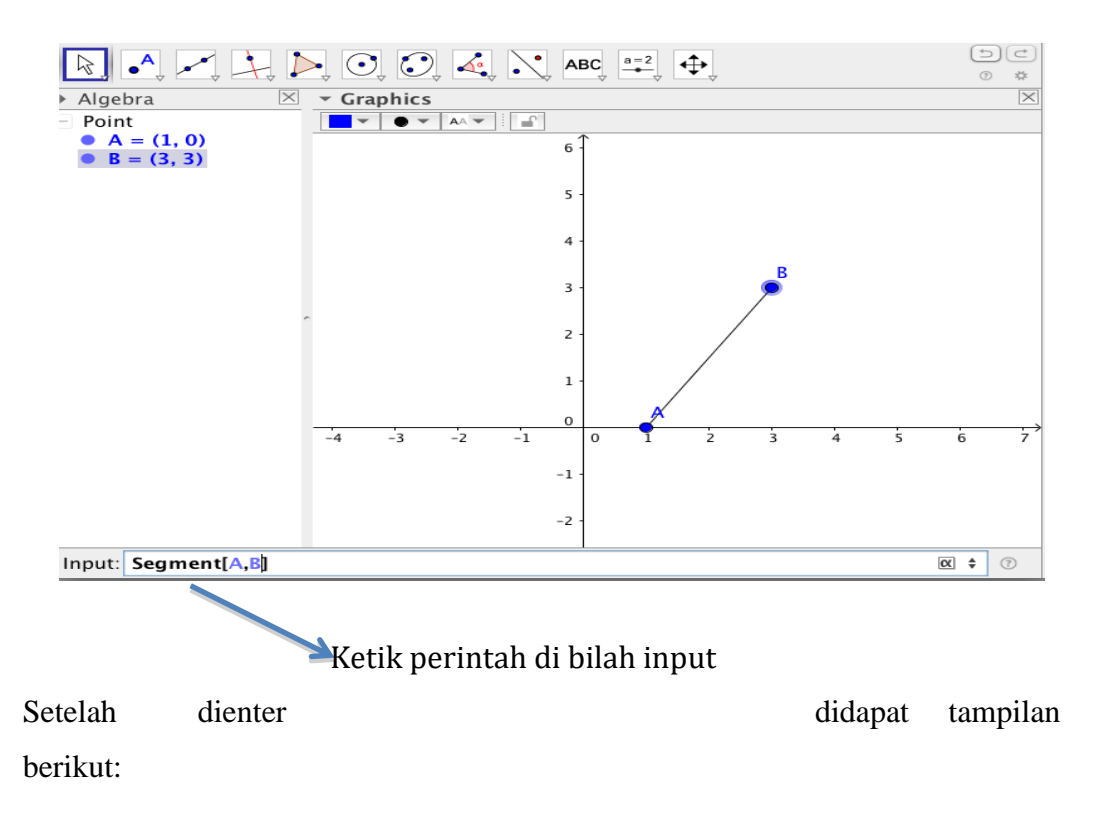

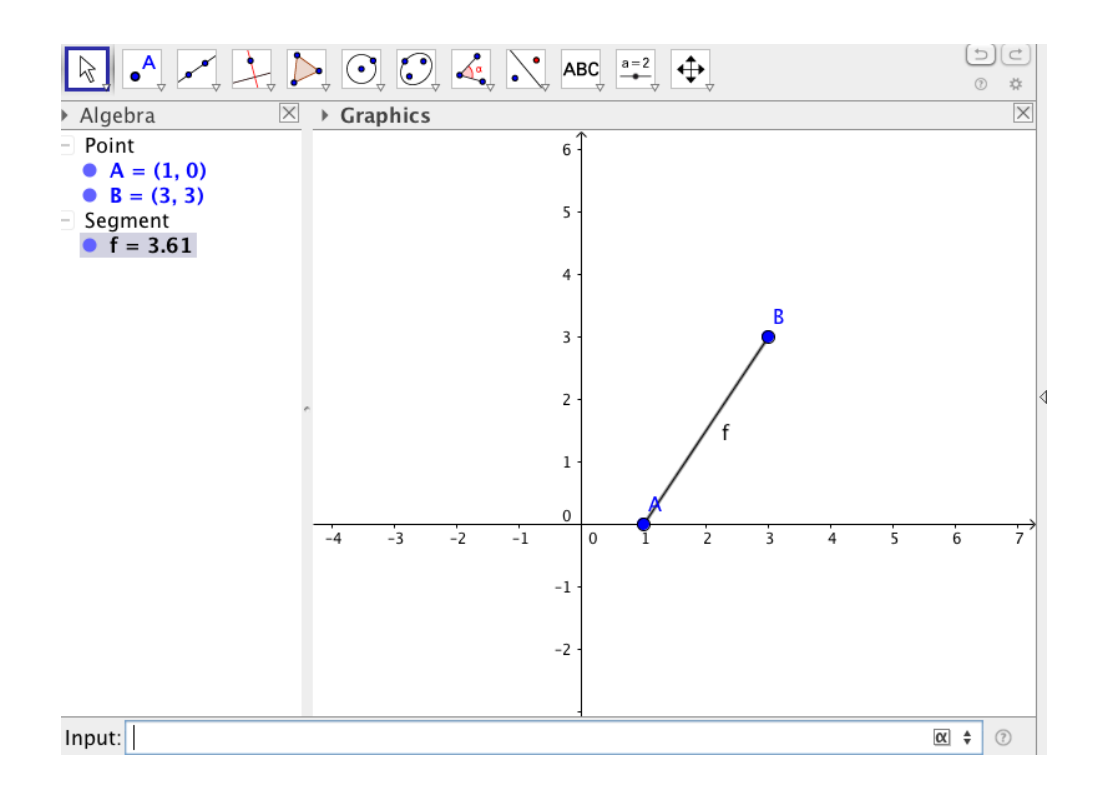

Untuk membuat sinar dan garis caranya sama dengan cara membuat ruas garis, bisa dengan menggunakan icon pada tool bar maupun dengan cara mengetikkan perintah pada bilah input. Yang berbeda hanya icon yang diklik dan format perintah.Icon membuat sinar dan garis dapat dicari dengan mengklik segitiga di kanan bawah. Adapun format perintah membuat sinar adalah ray [A,B], dengan A dan B adalah nama titik. Format perintah garis adalah line[A,B], dengan A dan B adalah nama titik.

# **BAB 3**

# **FUNGSI DAN GRAFIK**

### **A. FUNGSI LINEAR**

Bentuk umum fungsi linear adalah  $f(x) = ax + b$ 

Perintah untuk menggambar grafik fungsi linear adalah $f(x) = ax + b$ .

Contoh: Pada bilah input ketiklah  $f(x) = 3x + 2$ . Maka grafik yang dihasilkan adalah sebagai berikut:

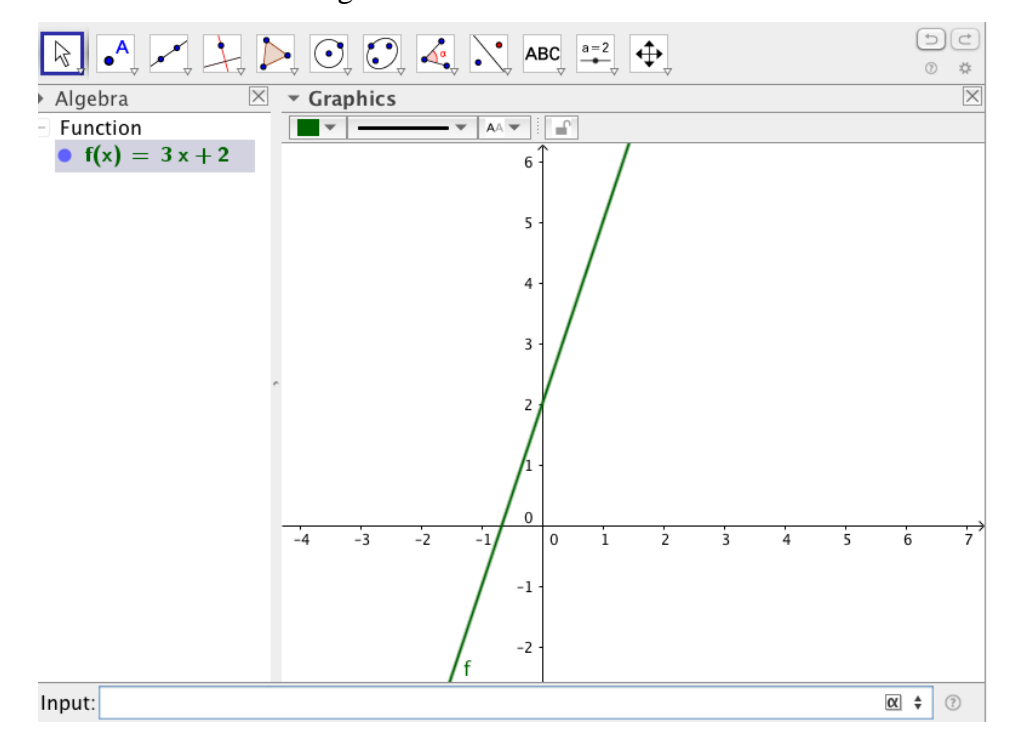

### **B. FUNGSI KUADRAT**

Bentuk umum fungsi kuadrat adalah  $f(x) = ax^2 + bx + c$  Perintah untuk menggambar grafik fungsi kuadrat adalah  $f(x) = ax^2 + bx + c$ Contoh: Pada bilah input ketiklah  $f(x) = 2x^2 + 5x + 1$ . Grafik yang dihasilkan adalah sebagai berikut:

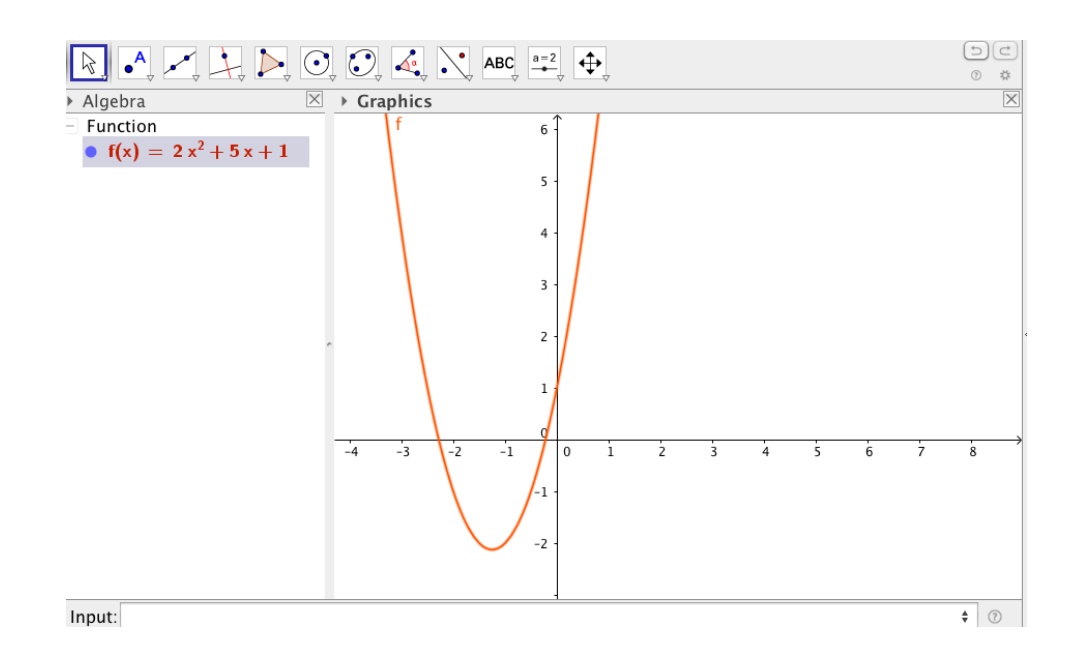

### **C. FUNGSI POLINOM**

Bentuk umum fungsi polinom adalah  $f(x) = a_n x^n + a_{n-1} x^{n-1} + \cdots$  $ax + 1$ .

Bentuk perintah menggambar grafiknya sama dengan fungsi kuadrat, yaitu untuk menuliskan pangkat dengan menekan tombol "∧"

Misal kita akan menggambar grafik fungsi  $f(x) = 2x^4 + x^3 - 3x^2 + 1$ , maka pada bilah input ketiklah  $f(x) = 2x^2 + 4 + x^3 - 3x^2 + 1$ . Diperoleh gambar grafik sebagai berikut :

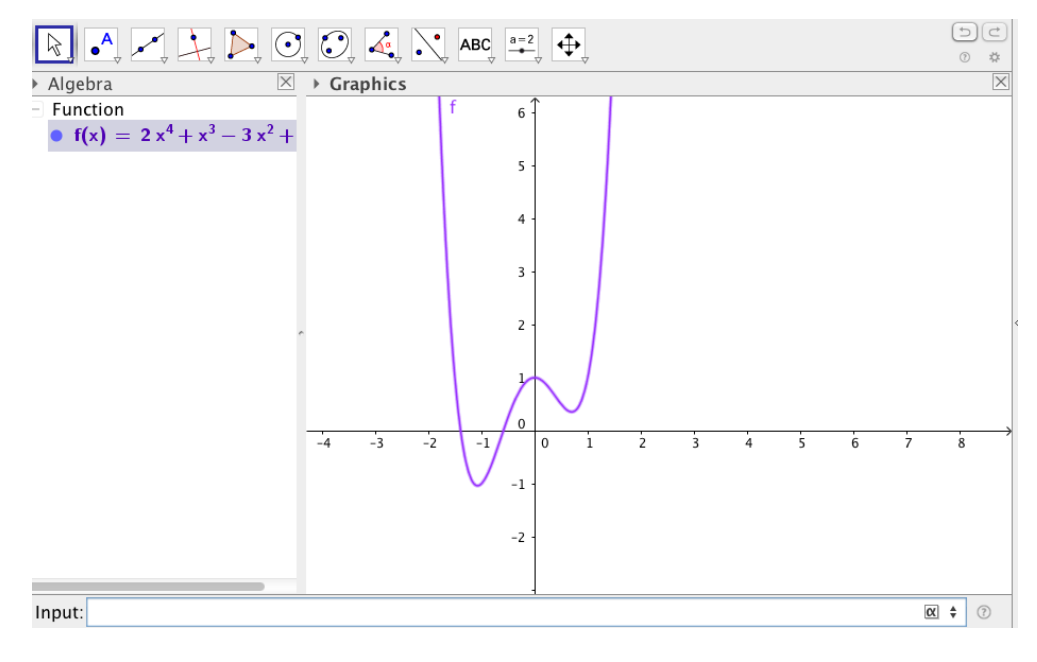

### **D. FUNGSI TRIGONOMETRI**

Misal kita akan menggambar grafik dan  $f(x) = \sin(x + \pi)$ . Pada bilah input ketiklah  $f(x) = \sin(x + \pi)$ . Untuk menuliskan simbol itu dapat disisipkan dari bilah simbol. Grafik yang terbentuk adalah:

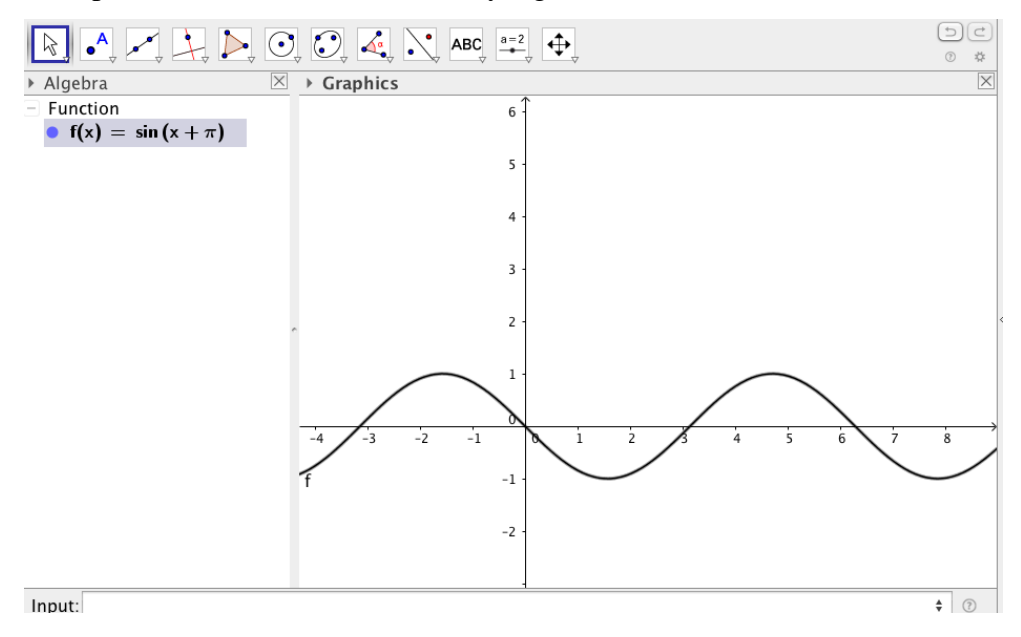

Untuk grafik fungsi trigonometri, biasanya satuan pada sumbu X dalam bentuk π. Untuk mengubah skala ikuti Iangkah—Iangkah berikut:

1. Klik kanan pada sumbu X, kemudian klik "Properties",terlihat sebagai berikut

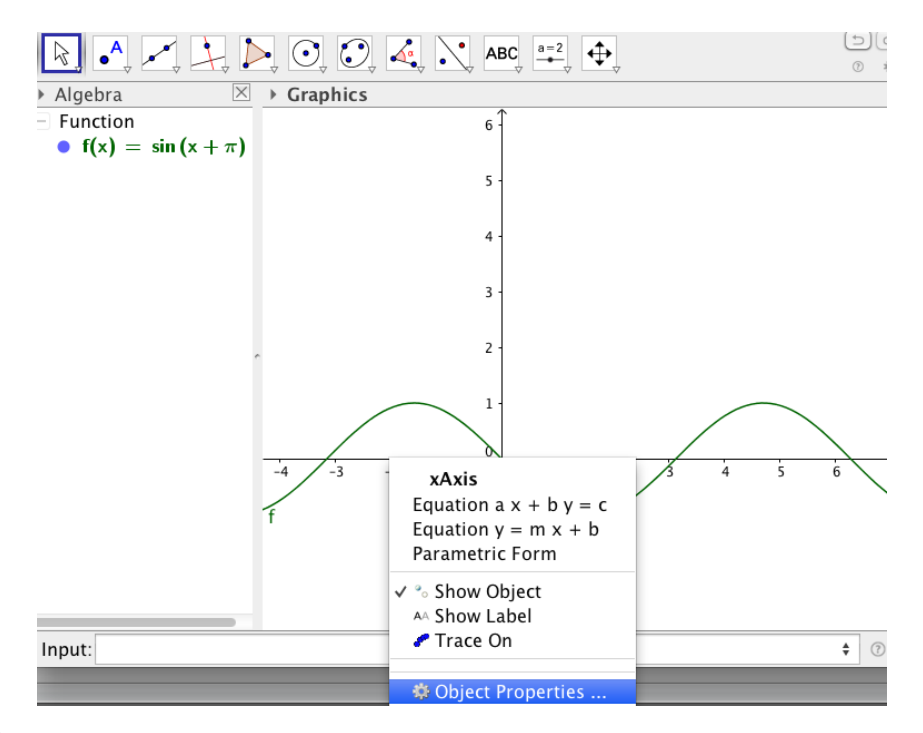

2. Klik "Preference-Graphics", kemudian klik "Xaxis". Centang kolom Distance, klik segitiga bawah pilih  $\frac{\pi}{2}$  $\frac{\pi}{2}$ .

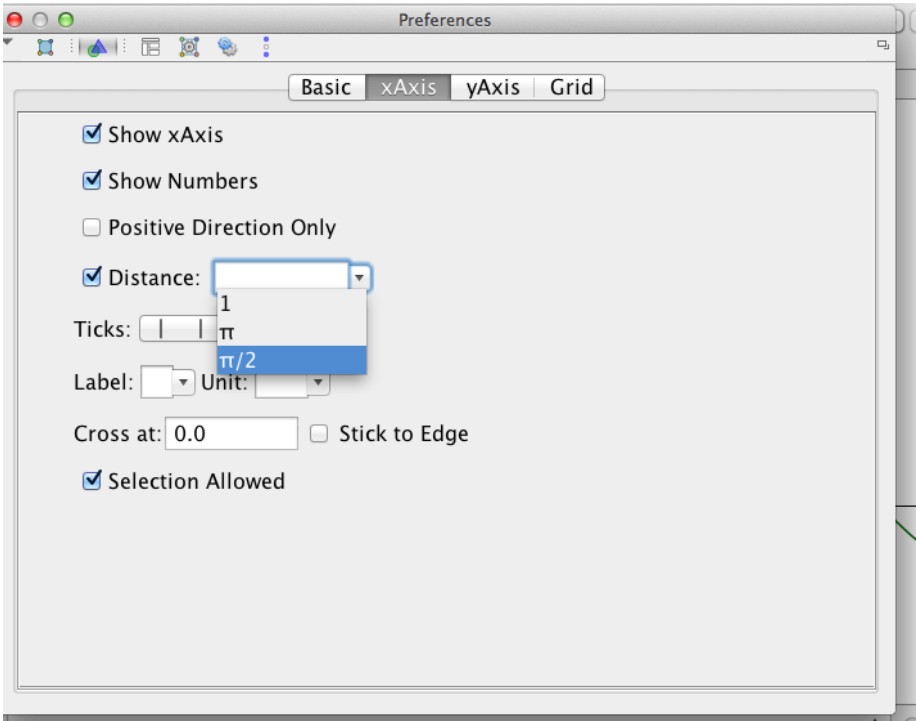

3. Klik "closed"

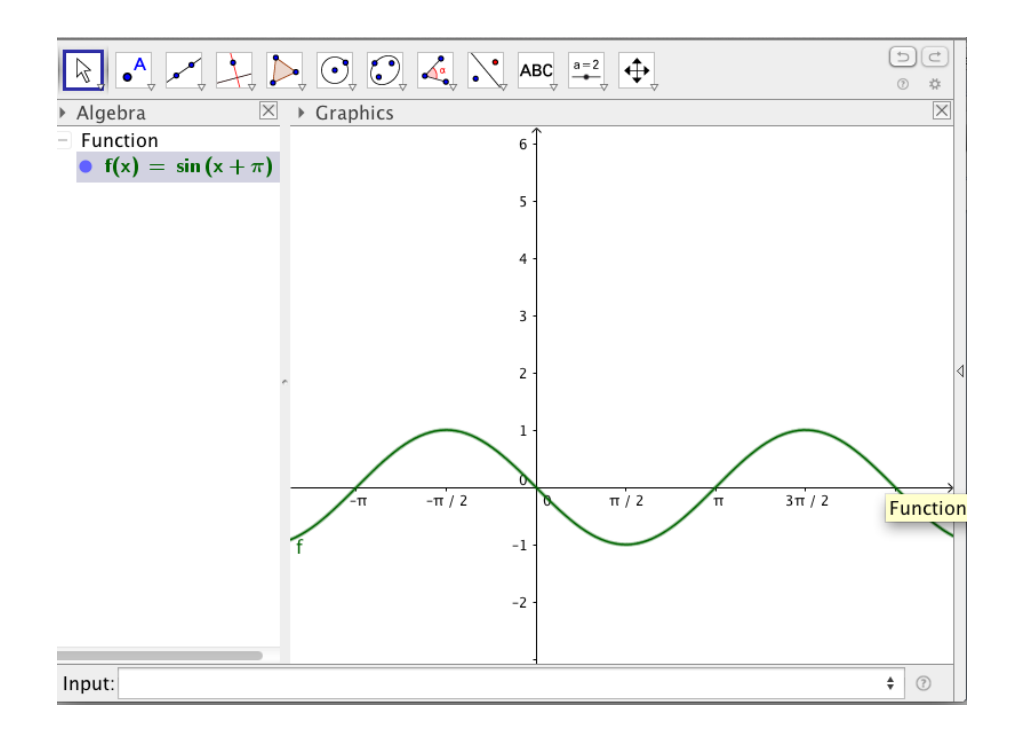

### **E. FUNGSI EKSPONEN**

Misal kita akan menggambar grafik fungsi $f(x) = 2^x$ . Pada bilah masukan ketiklah  $f(x) = 2^{\Lambda}x$ dan enter. Grafik yang didapat adalah:

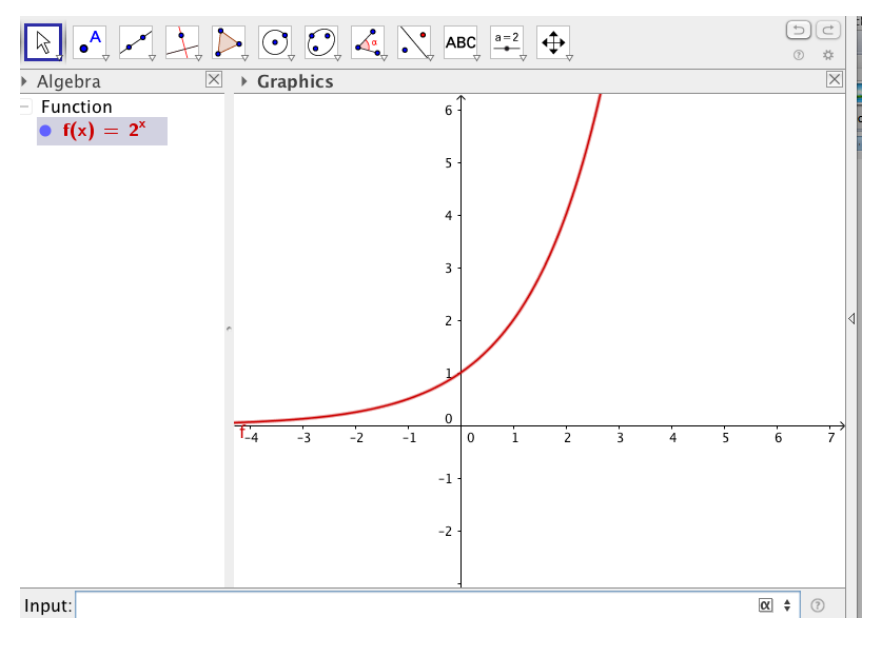

#### **F. FUNGSI LOGARITMA**

Fungsi logaritma yang tersedia hanya basis e  $(ln)$ , basis 2, dan basis 10.Logaritma basis 10, perintahnya adalah  $f(x) = \lg(x)$ , basis e adalah  $f(x) = \ln(x)$ dan basis 2 adalah  $f(x) = \ln(x)$ .

Misal kita akan menggambar grafik dan fungsi logaritma basis 2 maka ketiklah  $f(x) = ld(x)$ . Diperoleh grafik berikut:

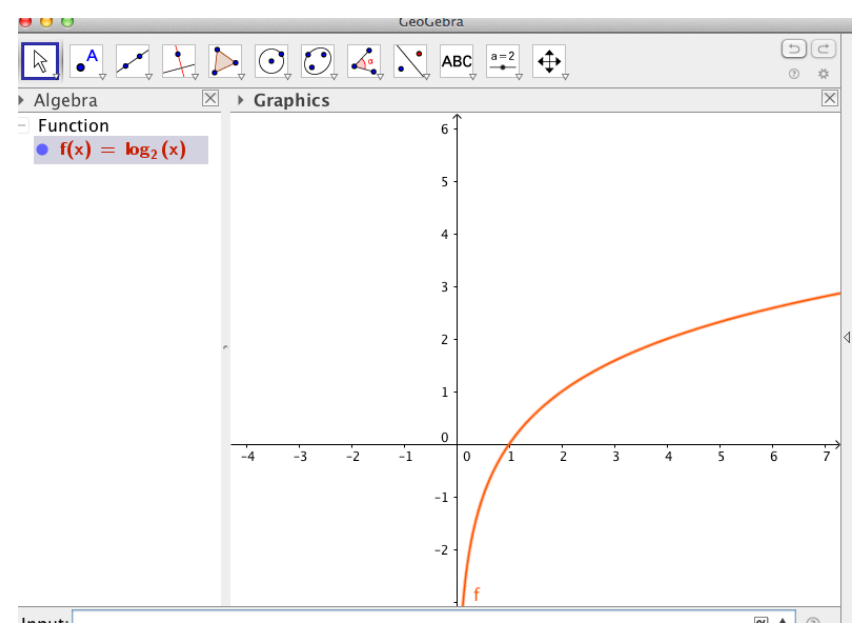

# **BAB 4 GARIS SEJAJAR DAN TEGAK LURUS**

Pada bab ini akan dibahas tentang menggambar garis yang tegak lurus dan sejajar dari garis dan titik yang sudah ditentukan.

### A. **Membuat titik tengah suatu garis.**

- 1. Klik "segment" pada tool bar pilih segment, buatlah 2 titik pada jendela kanan.
- 2. Kemudian klik "point" pilih "midpoint", sehingga seperti tampilan berikut:

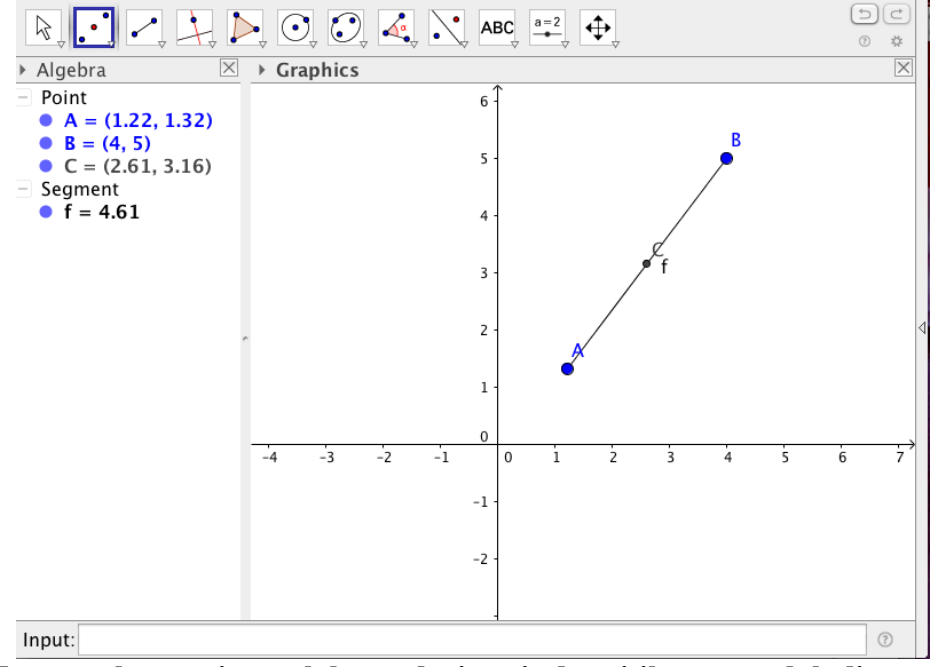

- **B. Menggambar garis tegak lurus dari garis dan titik yang sudah ditentukan**
	- 1. Pilih "segment" pada toolbar, kemudian buat 2 titik A dan B.
	- 2. Pilih "Point" , kemudian letakkan titik C pada garis AB.
	- 3 Pilih "perperndicular line" klikkan pada titik C, maka akan terlihat seperti tampilan berikut.

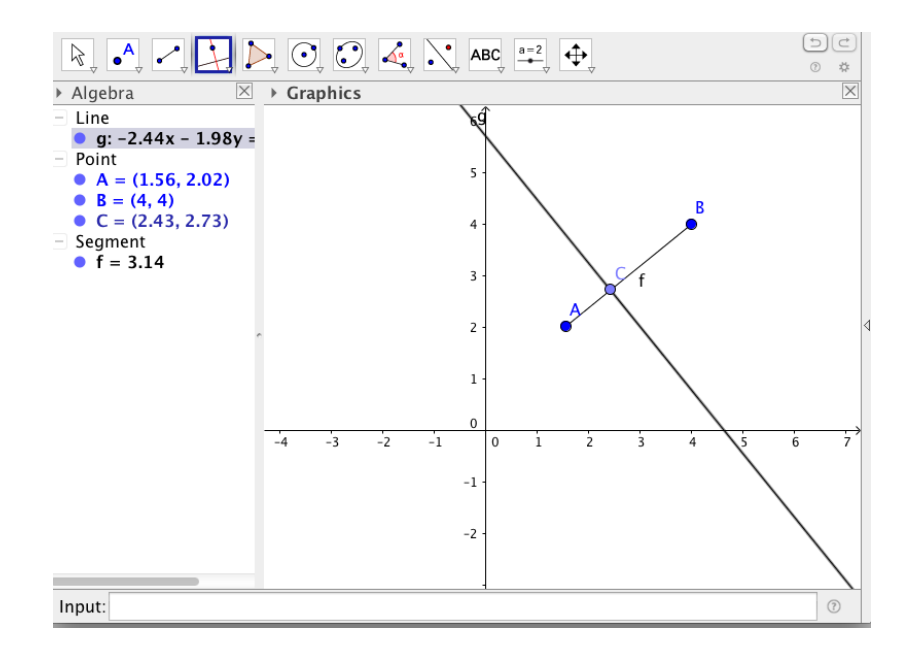

#### **C. Menggambar garis sejajar dari garis dan titik yang sudah ditentukan**

- 1. Pilih "segment" pada toolbar, kemudian buat 2 titik A dan B.
- 2. Pilih "Point" , kemudian letakkan titik C tidak pada garis AB
- 3 Pilih "Paralel line" klikkan pada titik dan garis, maka akan terlihat seperti tampilan berikut.

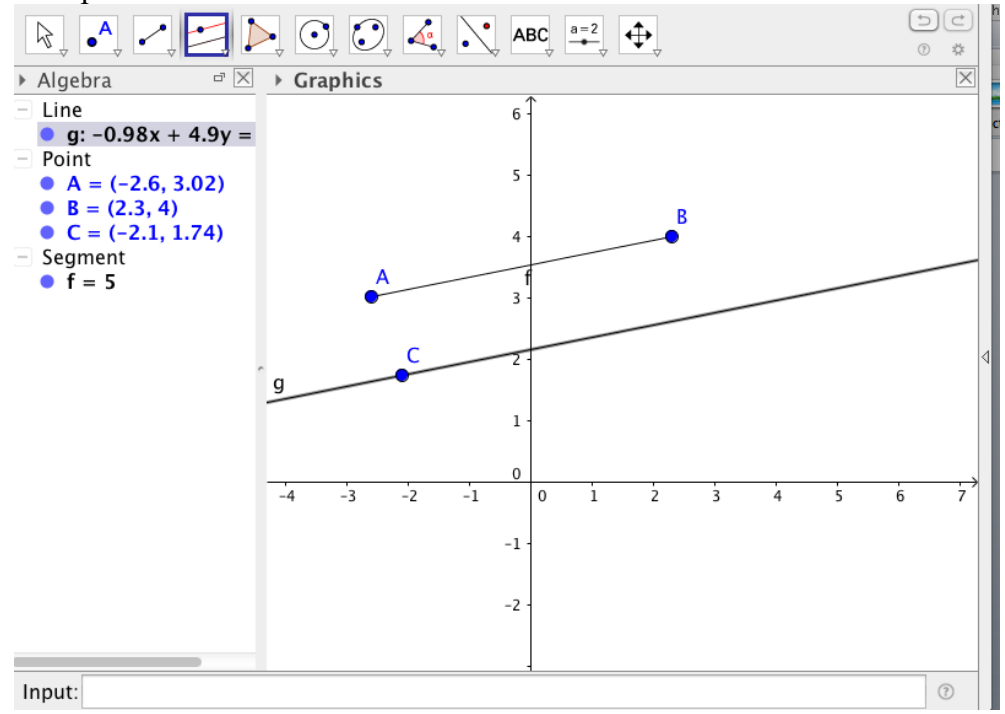

### **D. Menggambar garis tinggi dan garis bagi dari suatu sudut.**

- 1. Pilih "segment" , buat 2 titik yaitu A dan B.
- 2. Klik segitiga dibawah icon perpendicular line pilih Perpendicular bisector. Kemudian klik kan pada dua titik ujung segmen AB, sehingga seperti tampilan berikut.

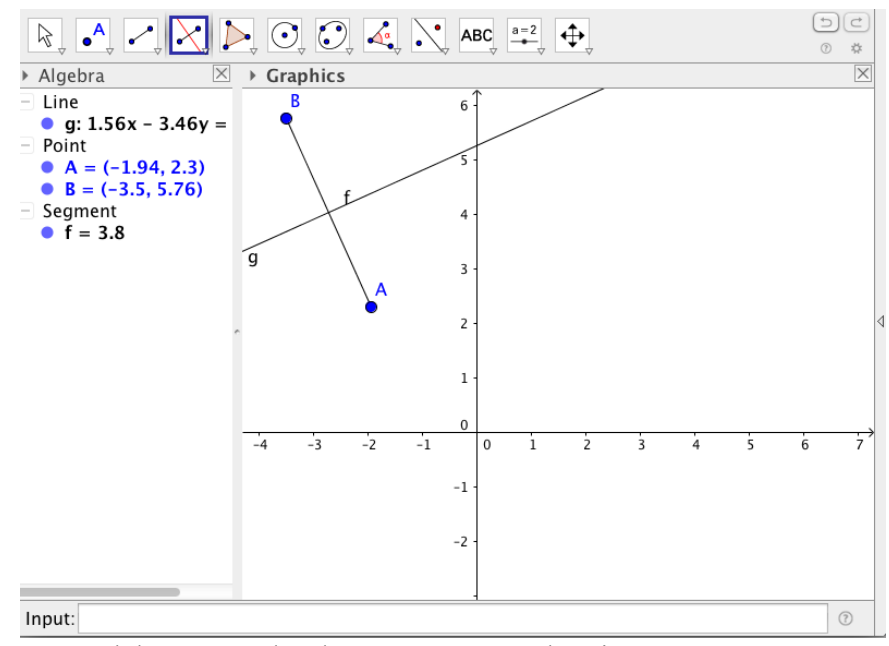

- 3. Buatlah suatu sudut dengan menggunakan icon "segment"
- 4 Klik Segitiga dibawah icon perpendicular line pilih "angle bisector", kemudian klikkan pada 3 titik dari sudut yang sudah dibuat pada nomor 3. Hasilnya akan Nampak seperti gambar berikut.

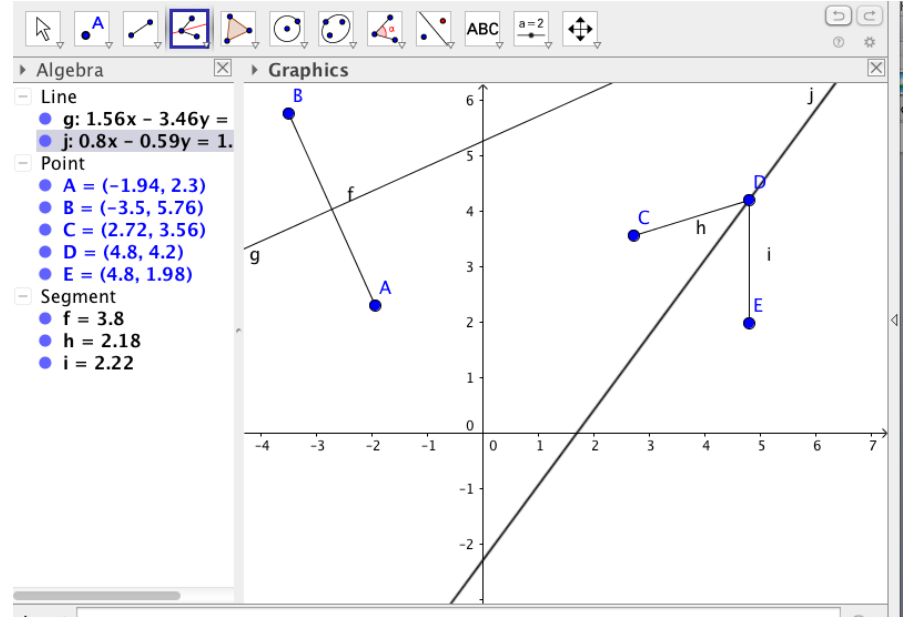

### **DAFTAR PUSTAKA**

Dhoruri, dkk. 2012. Petunjuk Praktikum Pelatihan Geogebra dalam Pembelajaran Matematika. Yogyakarta: FMIPA Universitas Negeri Yogyakarta.

Iswadi, Hasrul. 2011. Pengenalan Geogebra. Departemen MIPA Universitas Surabaya.

Rohman, M.F. 2010. Panduan Penggunaan Geogebra Software Alat Bantu Pembelajaran Matematika.

Syahbana, Ali. 2016. Belajar Menguasai Geogebra. Palembang: NoerFikri.